# T2SCHOLA の使い方

## T2SCHOLA と OCW-i

東工大の学修管理システムは現在、T2SCHOLA と OCW-i の 2 種類に分かれています。東工大では従来、OCW-i を学修管 理システムとして使用していましたが、後継のシステムとして新たに T2SCHOLA が導入され、移行が進められています。

講義によって利用するシステムが異なっています。講義資料のダウンロードや、課題の提出は、その講義が利用しているシステム でしかできません。「OCW-i には課題がなかったのでやらなかったが、T2SCHOLA で課題が出題されていた。」ということも起こりうるた め、必ず T2SCHOLA と OCW-i の両方を確認するようにしてください!

## T2SCHOLA へのアクセス方法

T2SCHOLA は、東工大ポータルの当該リンクからアクセスできます。

T2SCHOLA のスマートフォン向けアプリをご利用の場合は、下記 QR コードから App Store / Google Play へアクセスし、まずはア プリをインストールしておきましょう。アクセスは、東工大ポータルもしくはスマートフォン向けアプリから行えます。

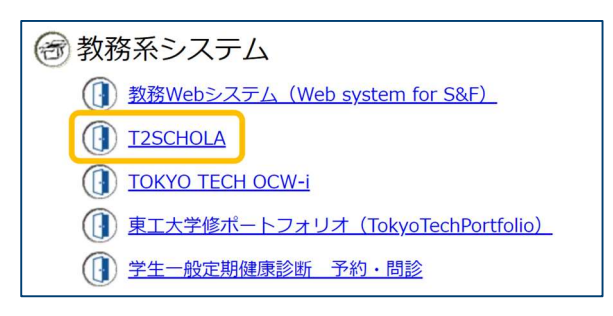

東工大ポータルから T2SCHOLA へアクセスするリンク

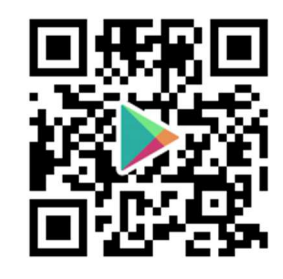

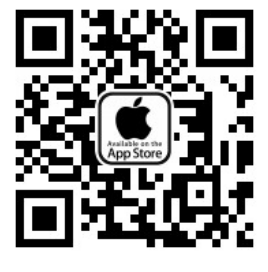

Study Tips

vol.8

Tokyo Tech

Android アプリはこちら iOS アプリはこちら

## ◆ トップページ

T2SCHOLA にアクセスするとこのようなトップ ページが表示されます。

現在履修している科目の一覧が表示さ れ、科目をクリックすると科目のページにアク セスすることができます。また、履修年度やク ォーターを選択することで過去の履修科目の 一覧にもアクセスできます。

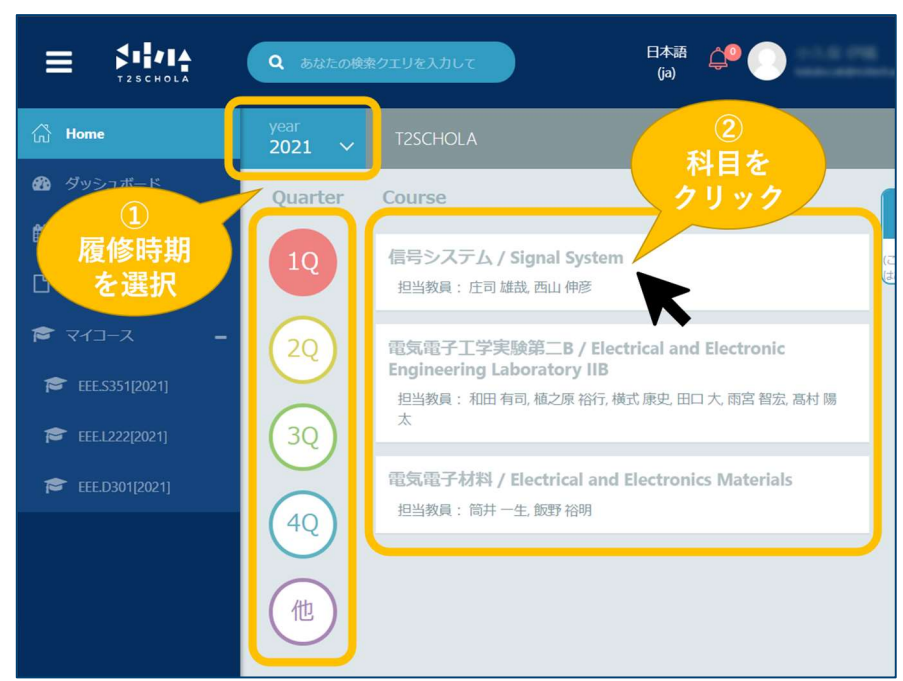

T2SCHOLA トップページ

l.

## ◆ 科目のページ

トップページから科目をクリックすると、右のようなページが 表示されます。このページから該当科目の講義資料や課題 にアクセスすることができます。OCW-i とは違い、講義資料と 課題が同じ時系列に表示されているので注意してください。

### アナウンスメント

アナウンスメントには、教員からの連絡事項が表示されま す。OCW-i の「お知らせ」と異なり、ここには教員が手動で投 稿を行ったときのみ投稿されます。そのため、投稿は教員か らの重要なメッセージがあることが多いです。見逃さないよう に随時確認するようにしましょう。

#### 講義資料

講義資料がアップロードされている場合、クリックすると講 義資料がブラウザー上で表示されます。資料を保存したい 場合は、ブラウザー右上の保存マークを押して保存先のフォ ルダーを選択すると保存することができます。

#### 課題

課題の資料がアップロードされている場合、右のように表 示されます。クリックするとダウンロードできます。

課題の提出は、「ドラッグ&ドロップ」の操作でファイルを指 定された箇所に追加したうえで、「この状態で提出する」ボタ ンをクリックすれば完了します。ドロップする部分をクリックする とファイル選択画面を開くこともできます。

提出可能なファイル形式は「許可されるファイルタイプ」の 下に書かれた形式のみですので注意してください。

課題を提出すると確認用の通知メールが送られてくるの で、提出したつもり ... を防ぐことができます。

また、T2SHOLA には課題に対するフィードバック機能があ ります。提出物に対し教員の添削を行った場合、添削が回 答の欄に反映されます。自分の解答に対するフィードバック は、復習に役に立つことはもちろん、今後のパフォーマンスの 向上にも繋がります。ぜひ確認して吟味してみましょう。

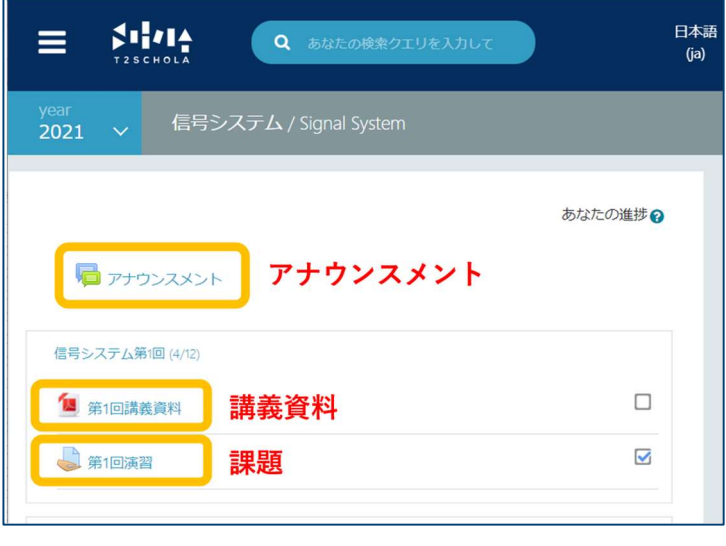

i

科目のページ

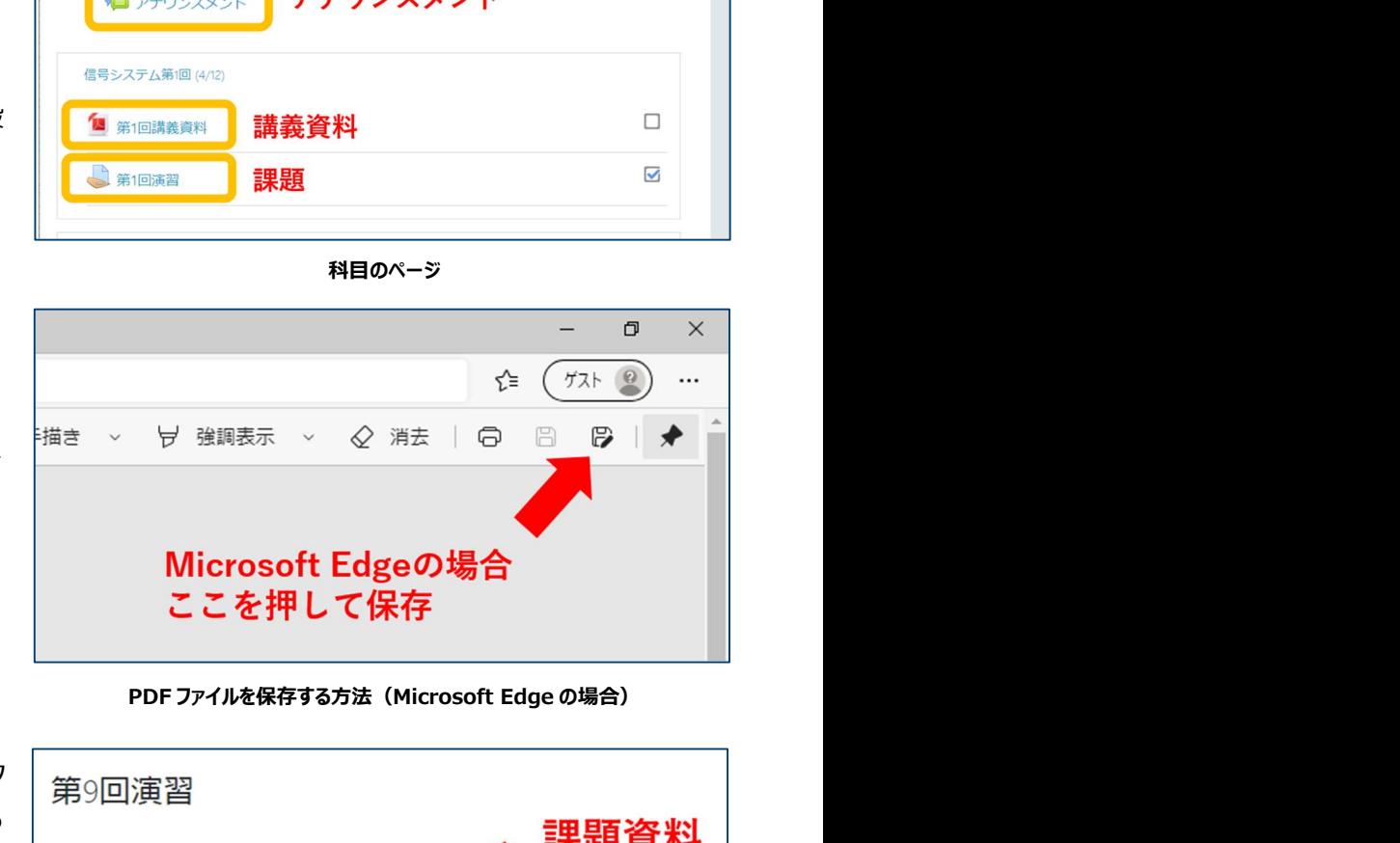

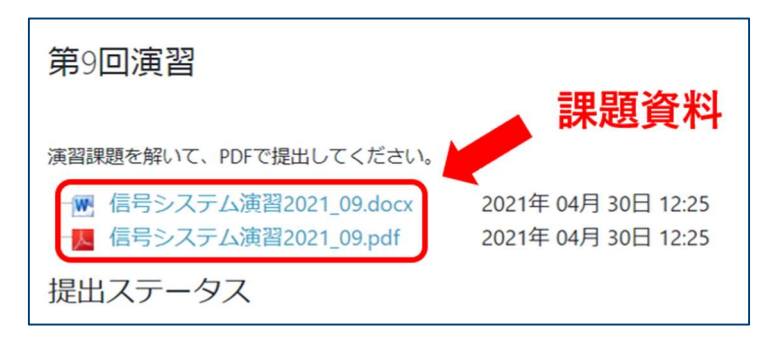

#### 課題の画面上部に表示される課題の資料

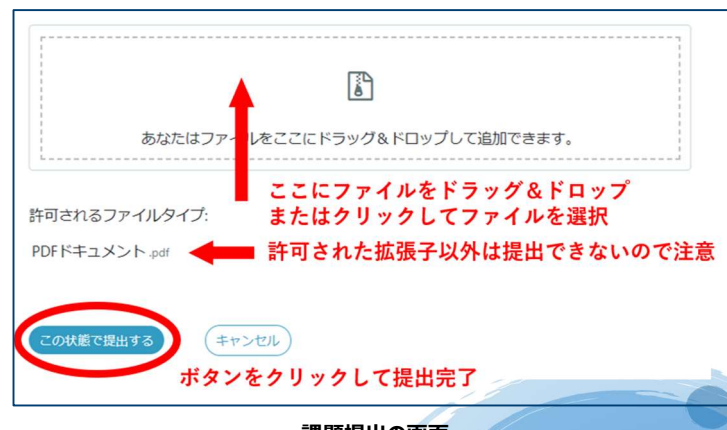

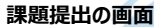

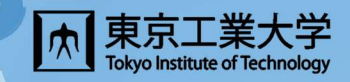